# **V5000 Series User Manual (Android)**

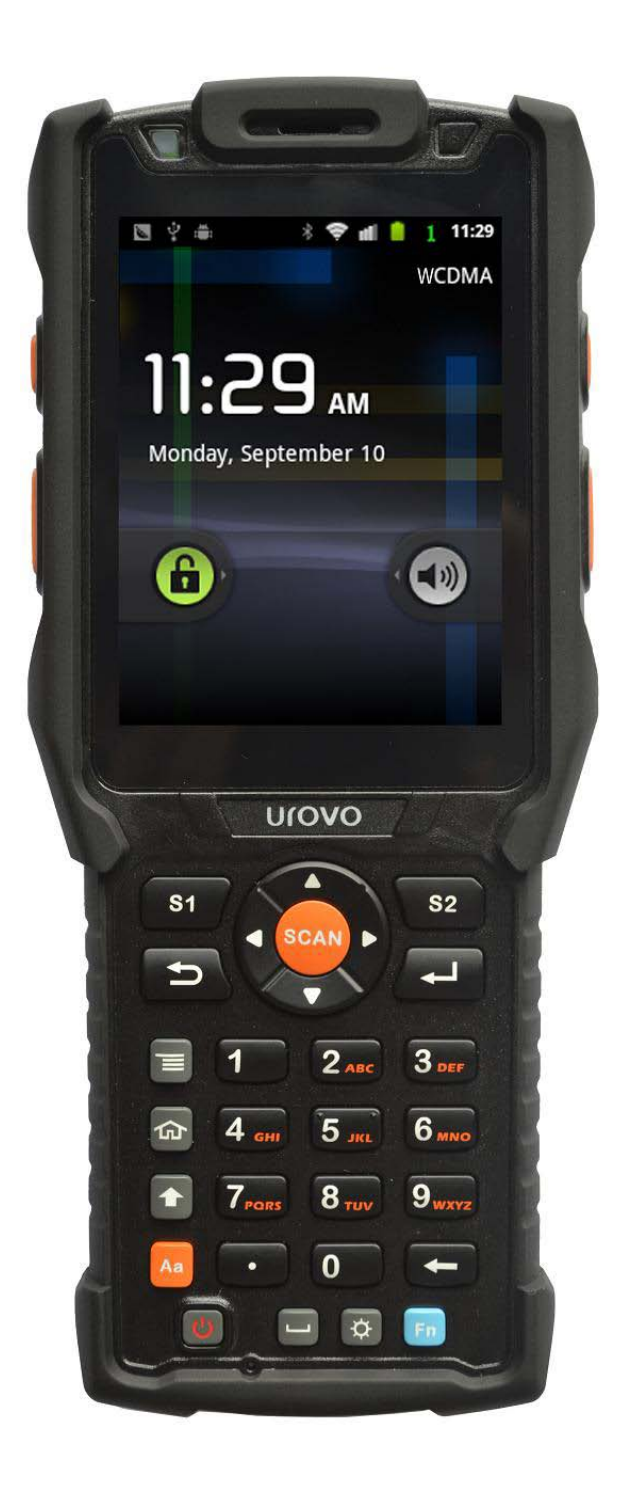

## **Copyright notice**

<span id="page-1-0"></span>This article contains information to indicate the current status of the product at the time of publication; we reserve the right to make updates on product features, specifications, warranty information and the contents of this article, without having to give prior notice.

This article contains exclusive information patented and protected by copyright law, all rights reserved. Except as allowed under current copyright law, no part of this document may be photocopied, reproduced, modified or translated without the written consent of Urovo Technology Corporation Limited.

The software programs used to operate this product are also protected by copyright law, all rights reserved. Microsoft, Windows, Windows 2000, Windows XP, and Windows 2003, Windows Vista, and Windows 2008, Windows 7, ActiveSync, Windows Mobile Device Center and Internet Explorer are the property of Microsoft Corporation.

All other brand names, trademarks and service marks mentioned in this document are the property of their respective rights holders.

Please read this manual carefully before using this product.

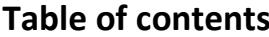

<span id="page-2-0"></span>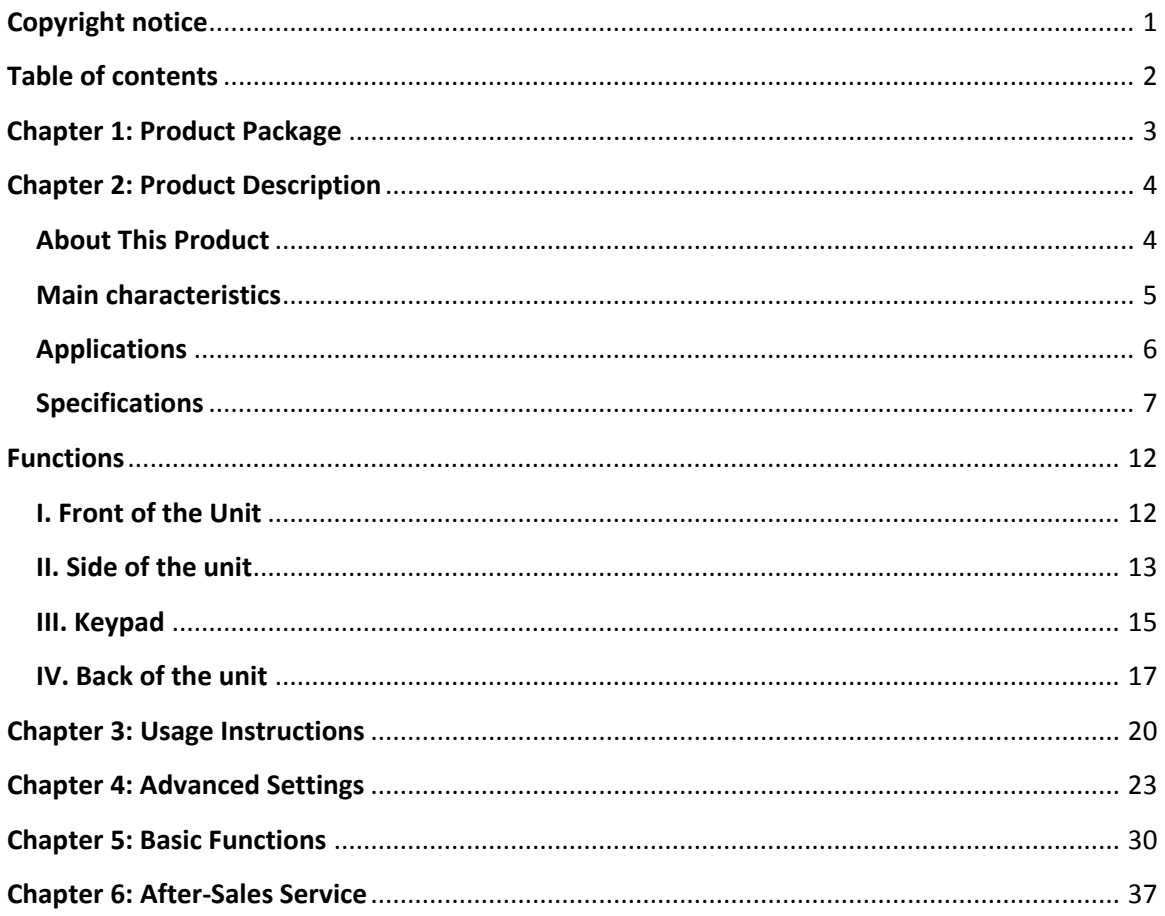

# **Chapter 1: Product Package**

<span id="page-3-0"></span>Packing List

Please check to confirm that the package contains the following items:

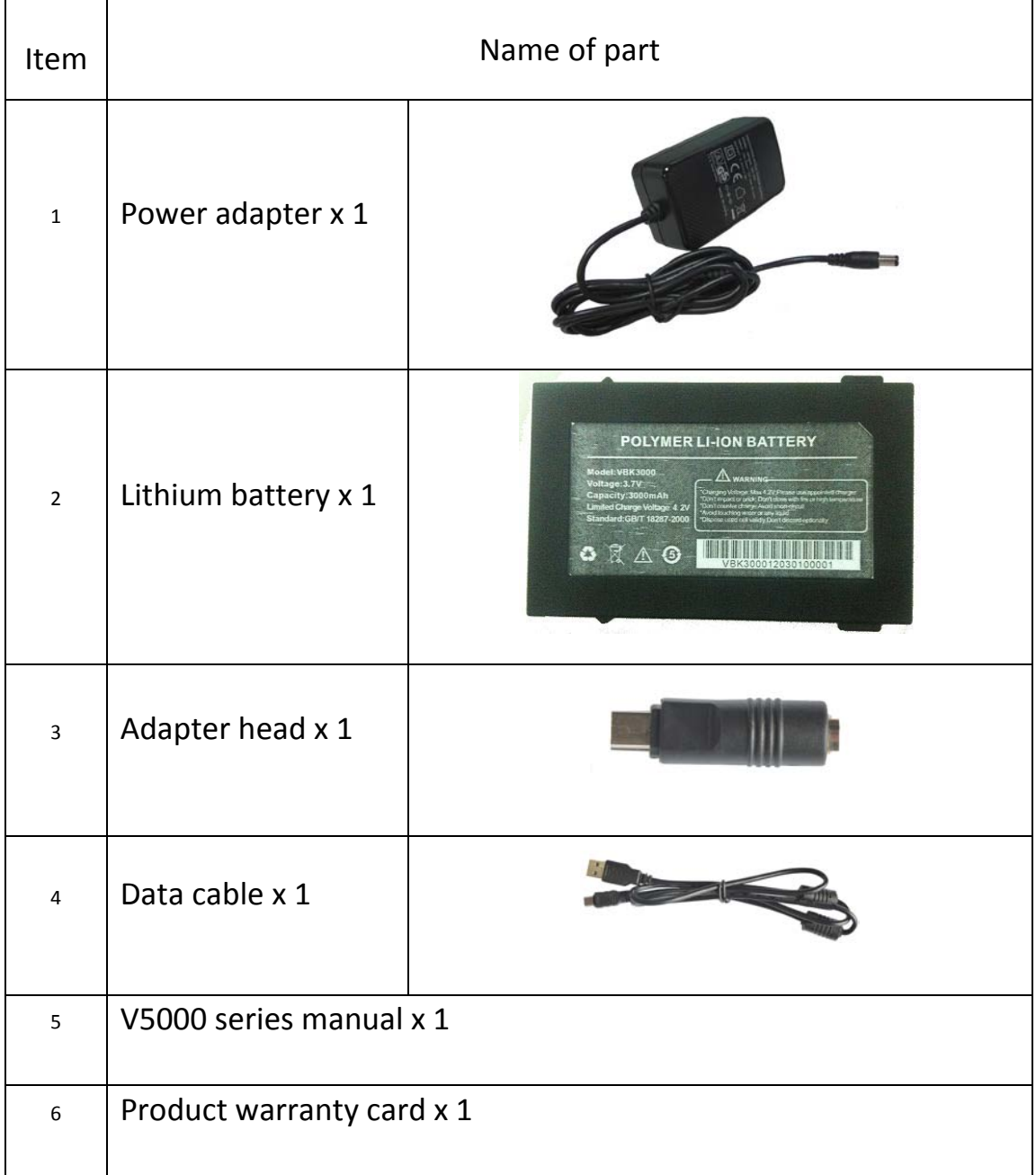

## **Chapter 2: Product Description**

#### <span id="page-4-1"></span><span id="page-4-0"></span>**About This Product**

The V5000 series serves as the foundation of our independent research and development, design, and production of industrial handheld terminals for various industries. The form factor features a flexible, ergonomic design that is lightweight and impact-resistant, with dual-power mode, long standby time, and supports voice call functionality.

#### **1. Integrated portable industrial design**

The V5000 industrial terminals are designed to be waterproof, dustproof, and resistant to impact drops, corrosion, static and temperature extremes.

The V5000 series complies with IP65 requirements, have passed impact testing from a height of 1.5 meters onto concrete floors, and are not affected by dust or splashes of water. The V5000 uses a highcapacity battery that guarantees long working hours throughout the day, and the terminal utilizes a dual-power mode to prevent loss of data. It is ergonomic to minimize user fatigue, weighs only 350 grams, and comes in a compact size of 190 (I)  $\times$  75 (w)  $\times$  30 (h) mm.

### **2. High-speed, large-capacity data processing**

The V5000 series of industrial terminals uses Samsung's Cortex-A8 1GHz processor + 512MB RAM and matching 512MB built-in Flash memory. This enables it to quickly and accurately run high-speed programs with complex processing. Its memory capacity can be expanded up to 32GB with the use of microSD/TF cards, meeting a number of business data storage needs.

### **3. Powerful and flexible data communication**

The V5000 series supports WCDMA HSDPA standard voice, SMS and data traffic, supports 802.11b/g Wi-Fi wireless LAN communication, RS232 serial communications and Bluetooth. Meets Cisco CCX2/3 security standards, fully supports Cisco AP and safety specifications, meaning you can run remote data updates.

#### **4. Human-computer interaction capabilities**

The V5000 series of products uses the Android operating system. This platform is a truly open and completely comprehensive mobile software platform, supported by a wealth of software resources for users to choose from, giving the user a wide breadth of customization options.

#### <span id="page-5-0"></span>**Main characteristics**

- 1. A compact, lightweight, durable structure
- 2. Long working hours: the main battery when fully charged can last for more than eight hours
- 3. Charging convenience: the V5000 uses a USB port for charging, making it convenient to be recharged just about anywhere
- 4. Dual power sources: if the main battery is used up, the terminal will use its backup battery. A fully charged backup battery can maintain standby time of 6 hours, preventing accidental power failure and data loss
- 5. Hardware modules can be updated:
	- 1) 3.0MP camera
	- 2) GPS positioning
- 6. Built-in scanning module
- 7. Communication modes: Wi-Fi ,Bluetooth and GPRS/3G
- 8. Open design: the software interface allows development of third-party applications
- 9. Industrial grade equipment, waterproof, dustproof, resistant to drop impact, high / low temperature under normal working conditions
- 10.High-speed, high-capacity data processing capabilities, with its Samsung 1GHz processor, 512MB of RAM and 512MB built-in Flash memory. Flash memory can be expanded up to 32GB with the use of microSD / TF cards
- 11.3.5 inch color resistive touch screen
- 12.Supports Chinese handwriting input

### <span id="page-6-0"></span>**Applications**

- 1. Apparel industry
- 2. Distribution, retail, and supply chain management
- 3. Logistics, including warehousing, courier services, LTL transport, and more

4. Hospitals, government offices, mobile/remote offices, and asset inventory

## <span id="page-7-0"></span>**Specifications**

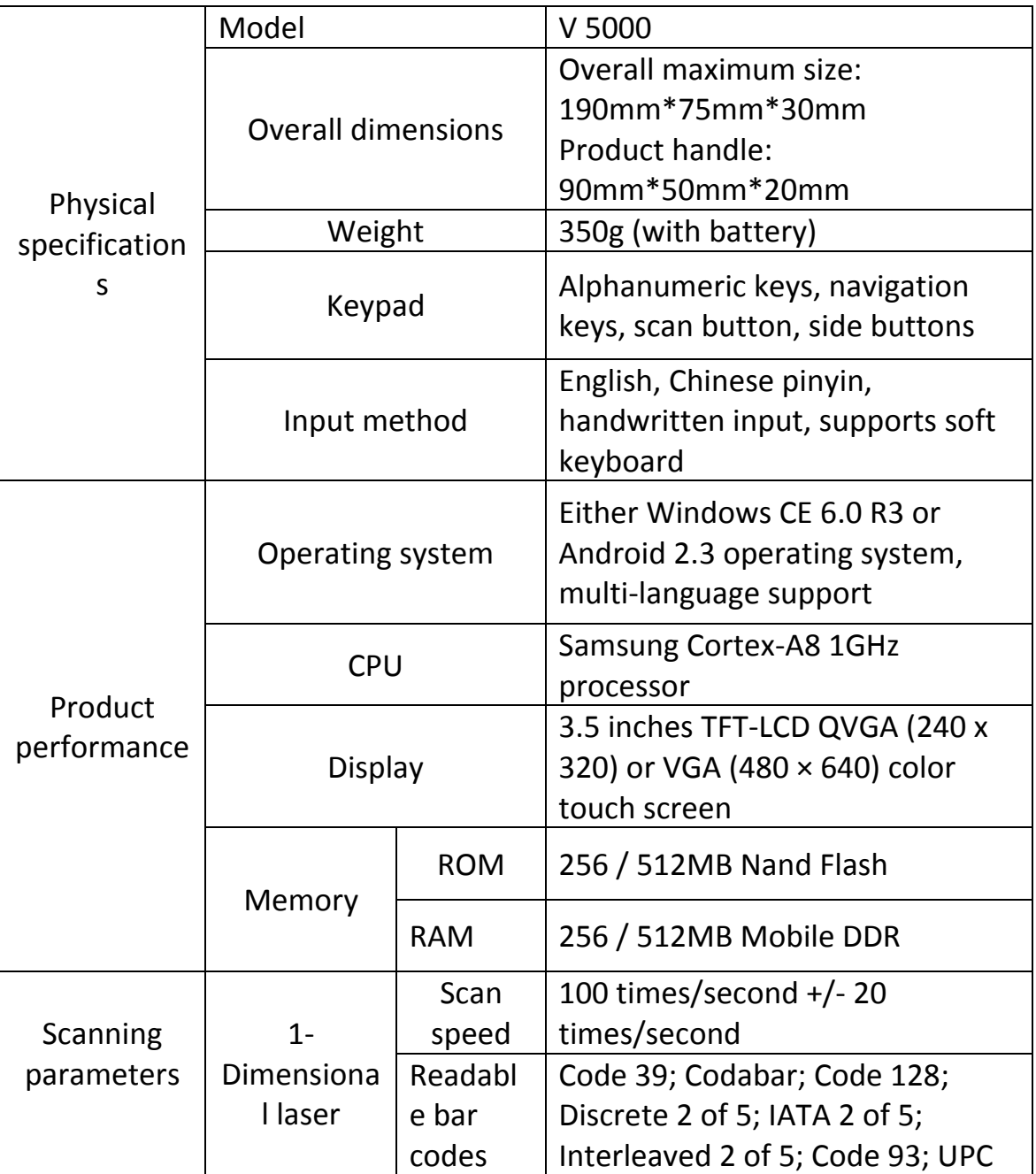

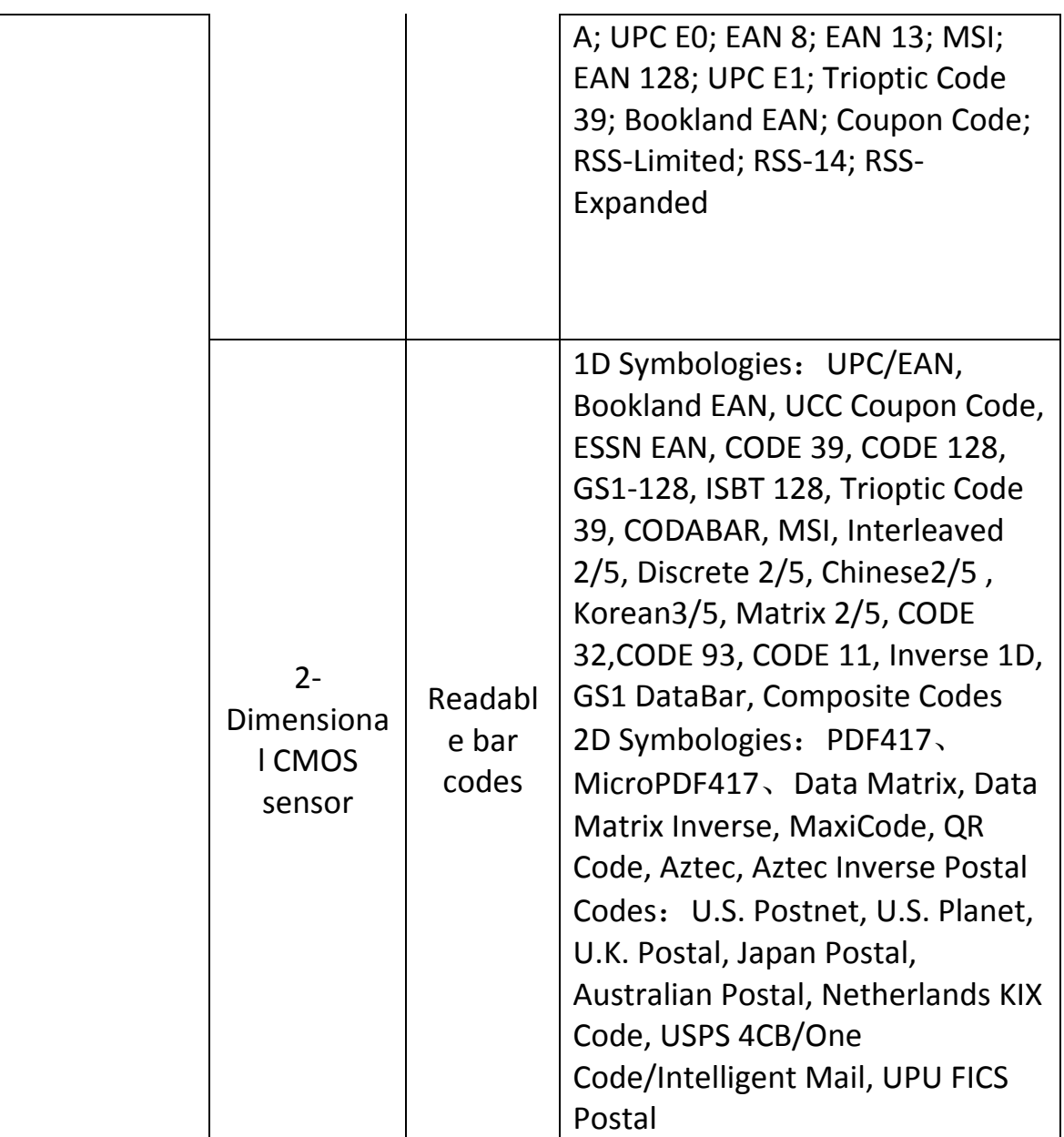

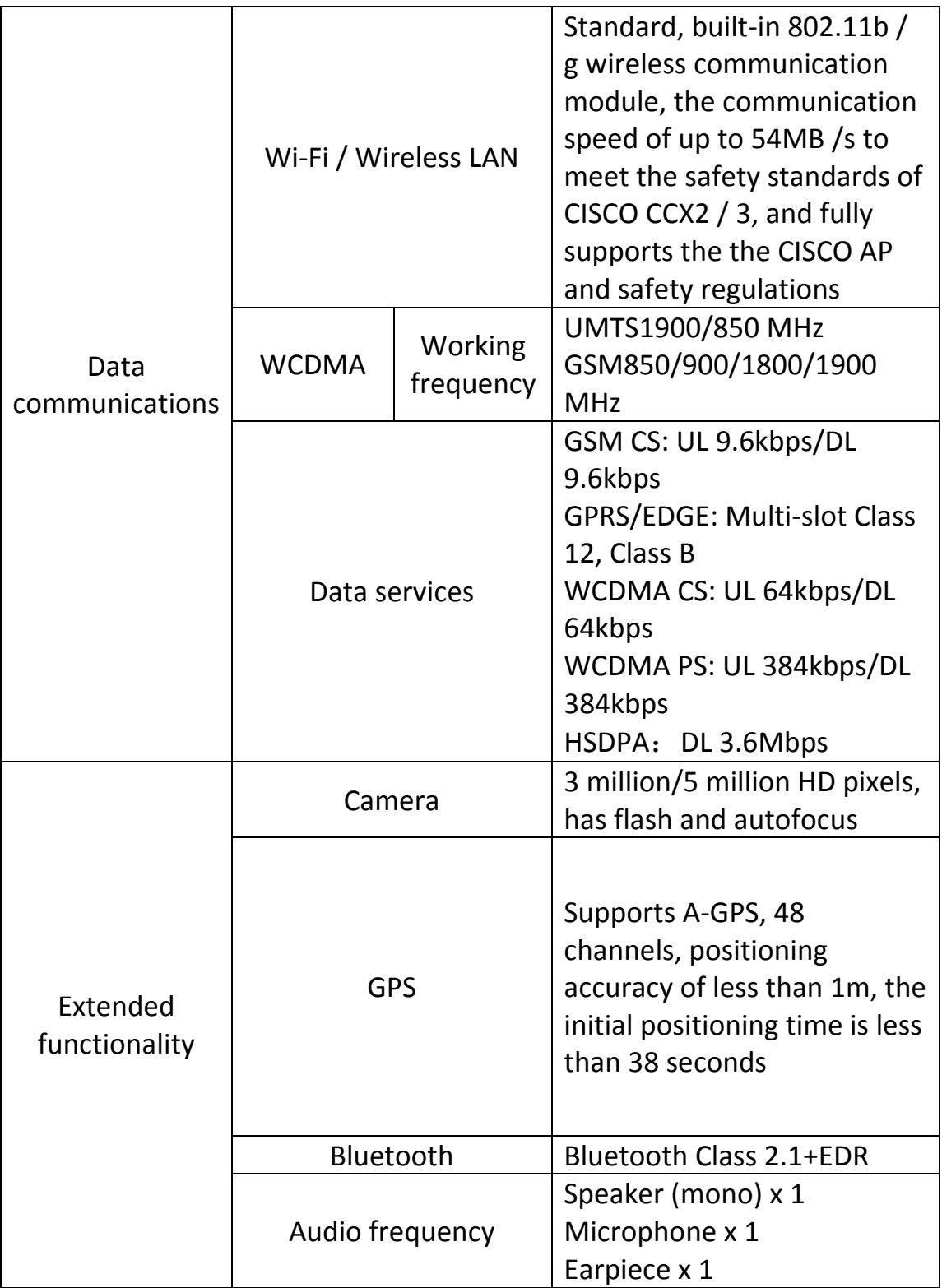

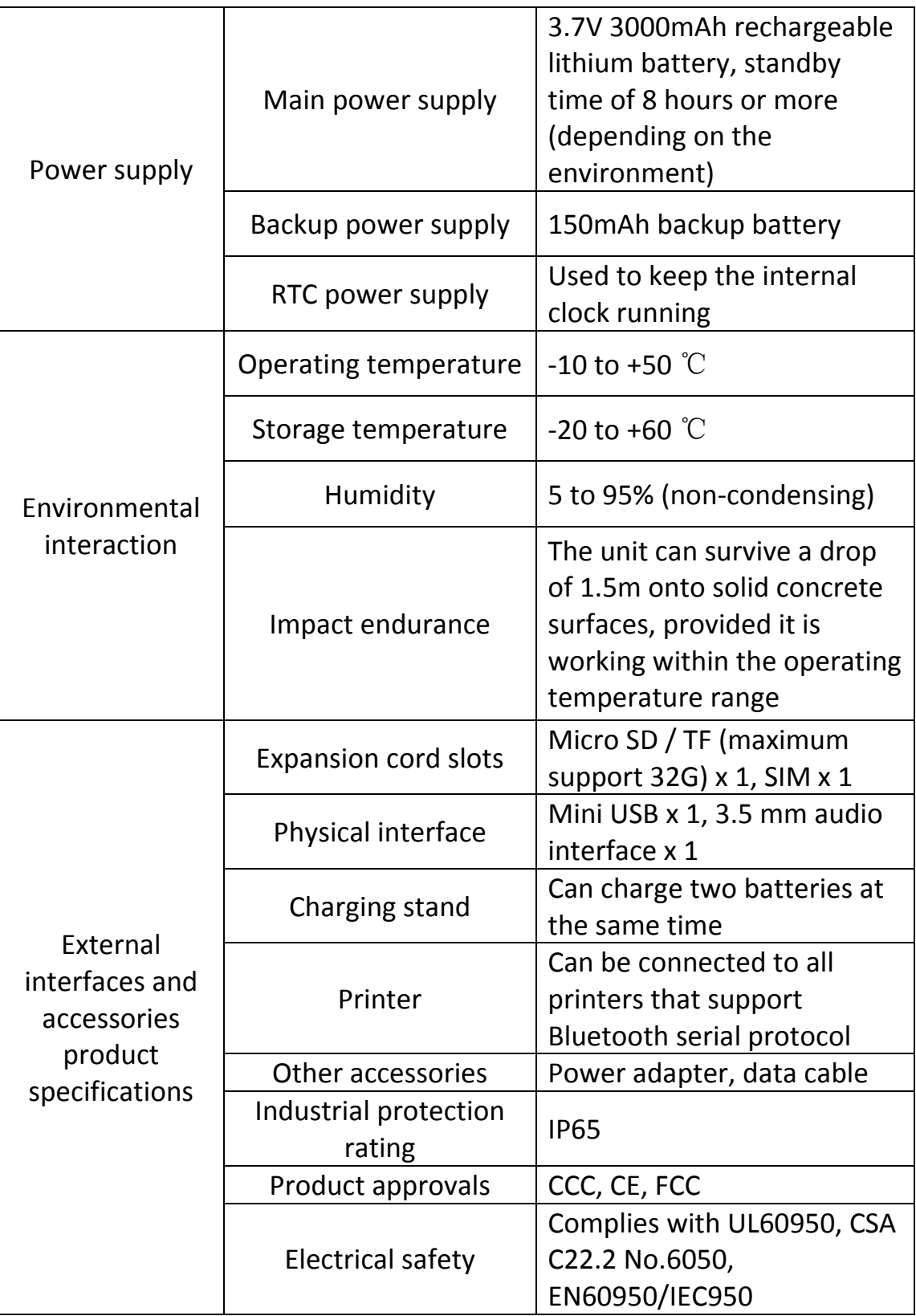

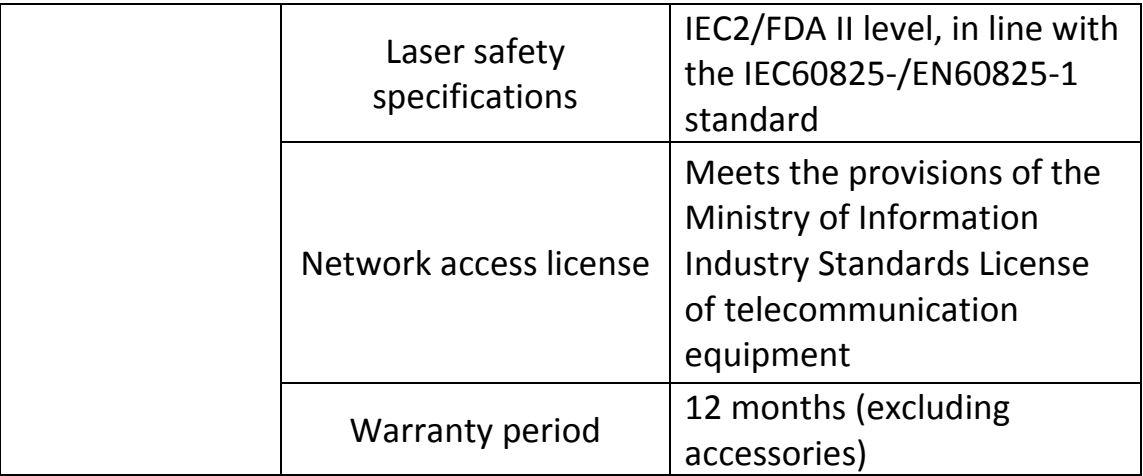

## <span id="page-12-0"></span>**Functions**

## <span id="page-12-1"></span>**I. Front of the Unit**

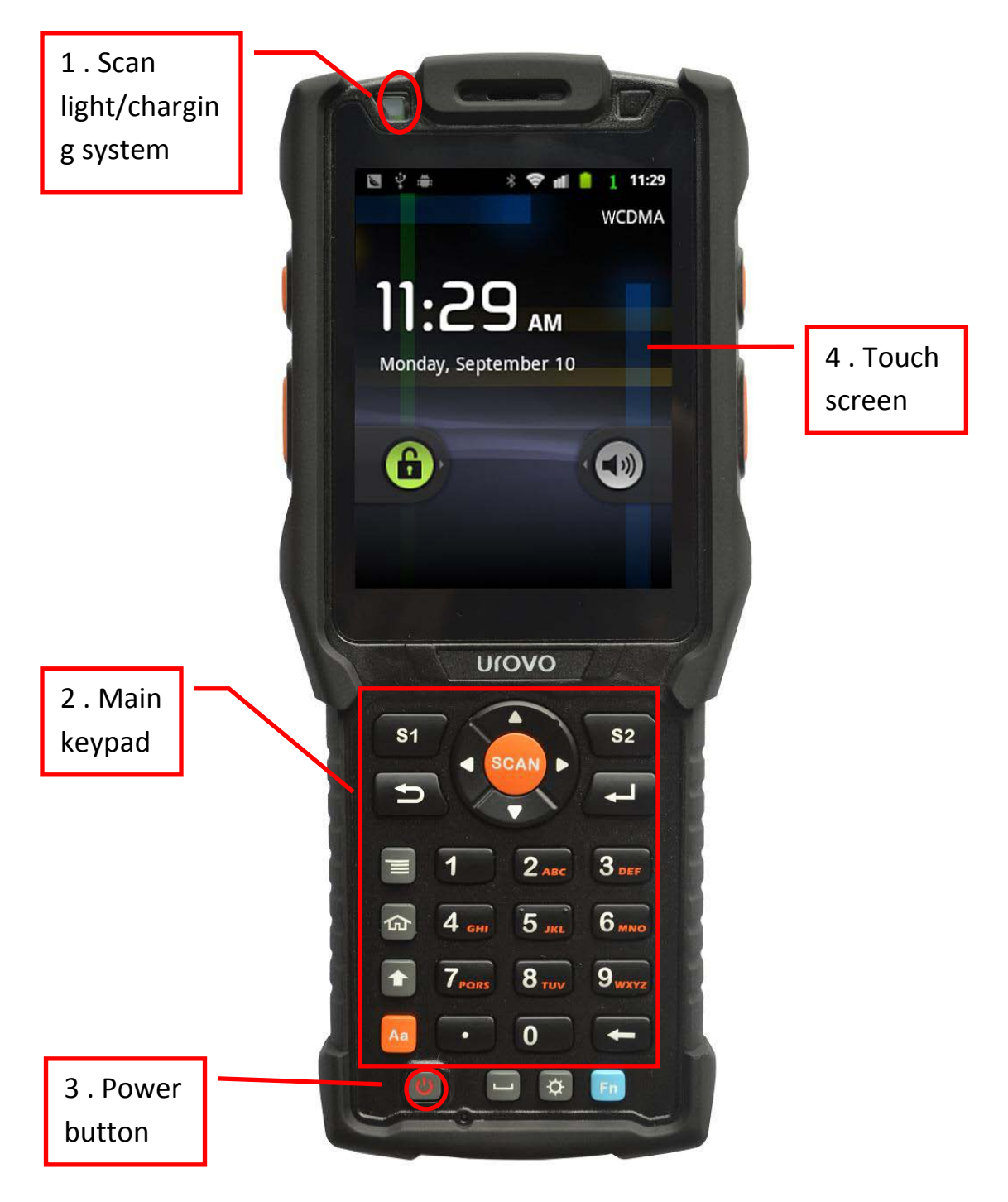

## **1) Scanning LED, charging and instructions**

① Barcode scanning light is red for successful scan

② Charging display is red while recharging, and green when charging is complete and during normal use

### **2) Main keypad**

Go to next page

### **3) Power key**

Turn the device on/off, or turn the LCD backlight on/off, or to wake the device from sleep mode

### **4) Touch screen**

Use the stylus to operate the machine

## <span id="page-13-0"></span>**II. Side of the unit**

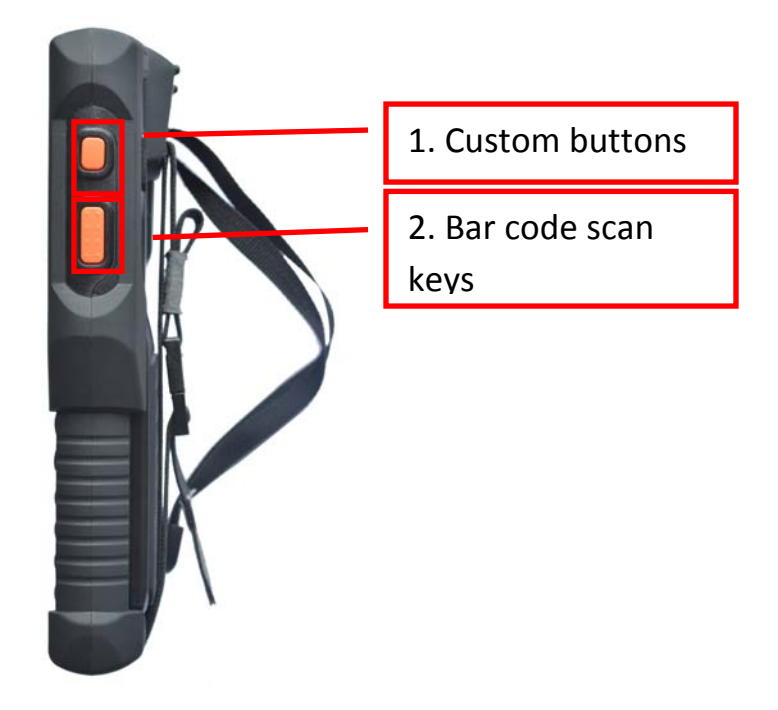

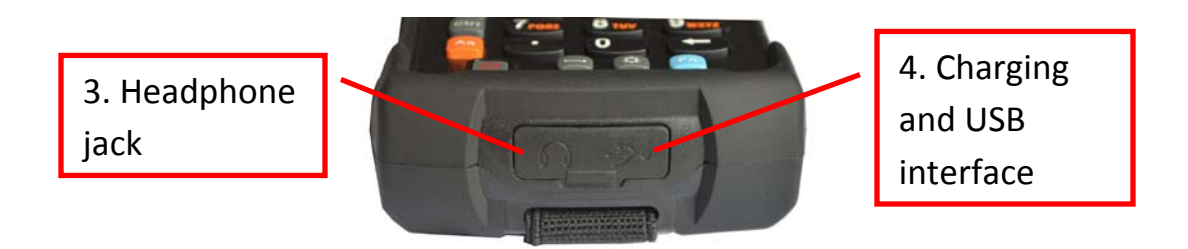

- 1. **Custom buttons**: user-defined key in the secondary development
- 2. **Bar code scan keys:** Press this key to scan the bar code
- 3. **Headphone jack**: Can insert 3.5 mm headphones

4. **Charging and USB interface**: Sending and receiving data by USB data line or charging by Power adapter

## <span id="page-15-0"></span>**III. Keypad**

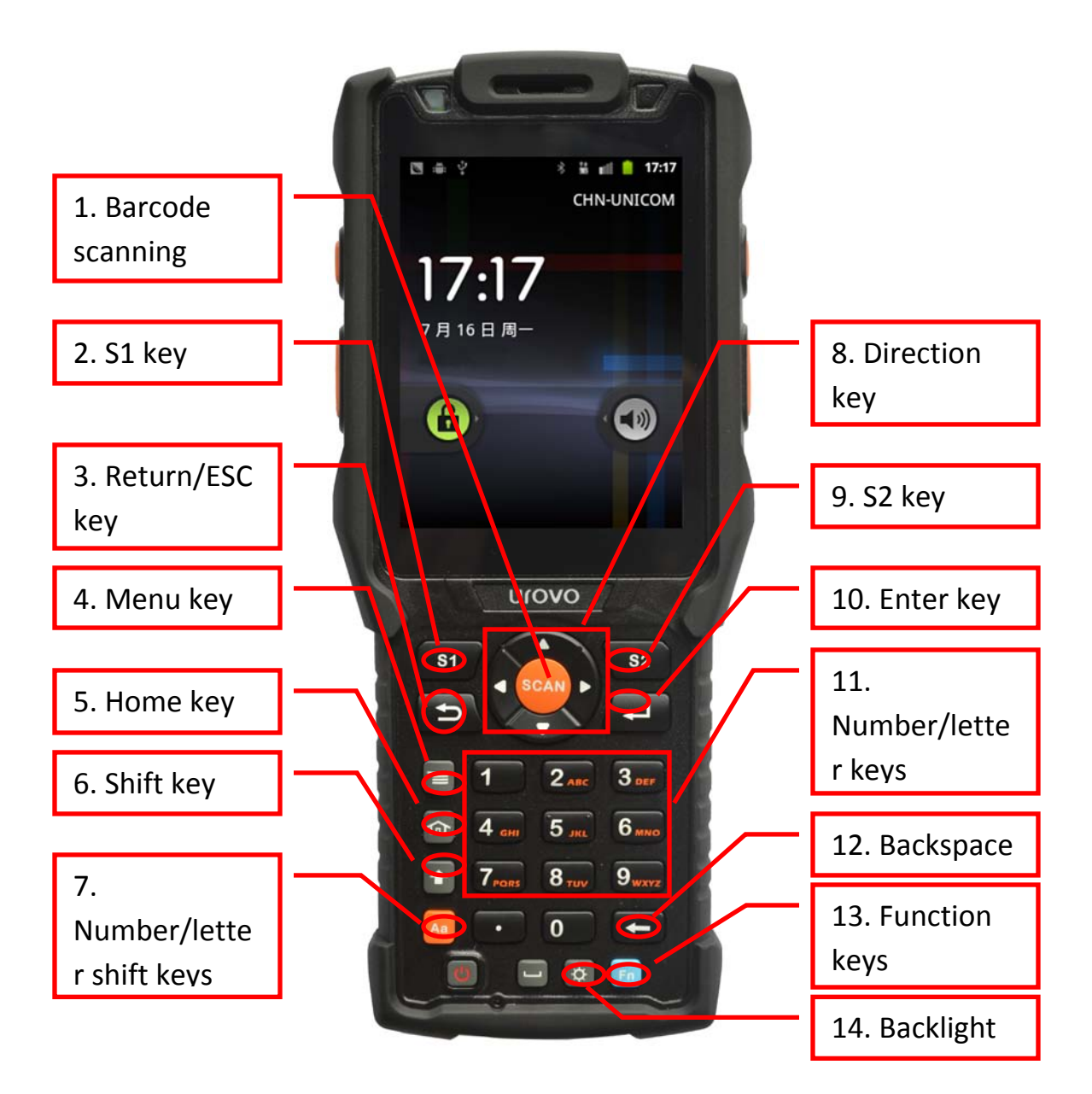

- 1) **Barcode scanning key**: Press this key to scan the bar code
- 2) **S1 key**: left softkey
- 3) **Return/ESC key**: return to previous menu/cancel actions
- 4) **Menu key**: access menu options for current application
- 5) **Home key**: return to the desktop interface
- 6) **Shift key**: for switching between letters or symbols
- 7) **Number/letter key**: press to switch the keypad's current input mode
- 8) **Arrow keys**: in four directions up, down, left and right
- 9) **S2:** right softkey
- 10) **Enter key**: used to approve an action
- 11) **Number / letter keys**: input the appropriate numbers or letters
- 12) **Backspace**: delete one number/letter character

13) **Function key**: press this key and one of the number/letter keys to activate a system key combination

14) **Backlight key**: press to turn backlight on/off

List of key combination:

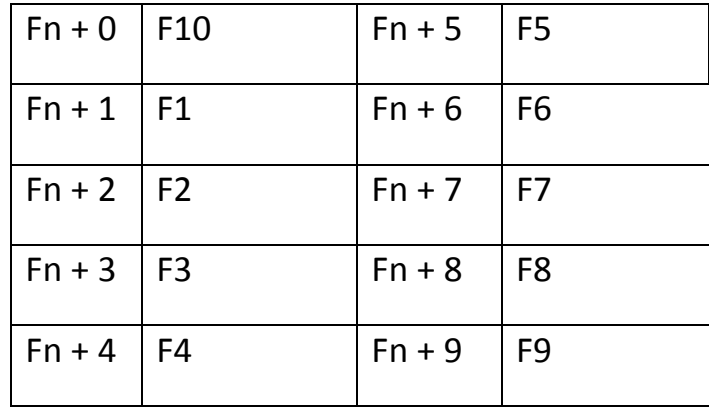

## <span id="page-17-0"></span>**IV. Back of the unit**

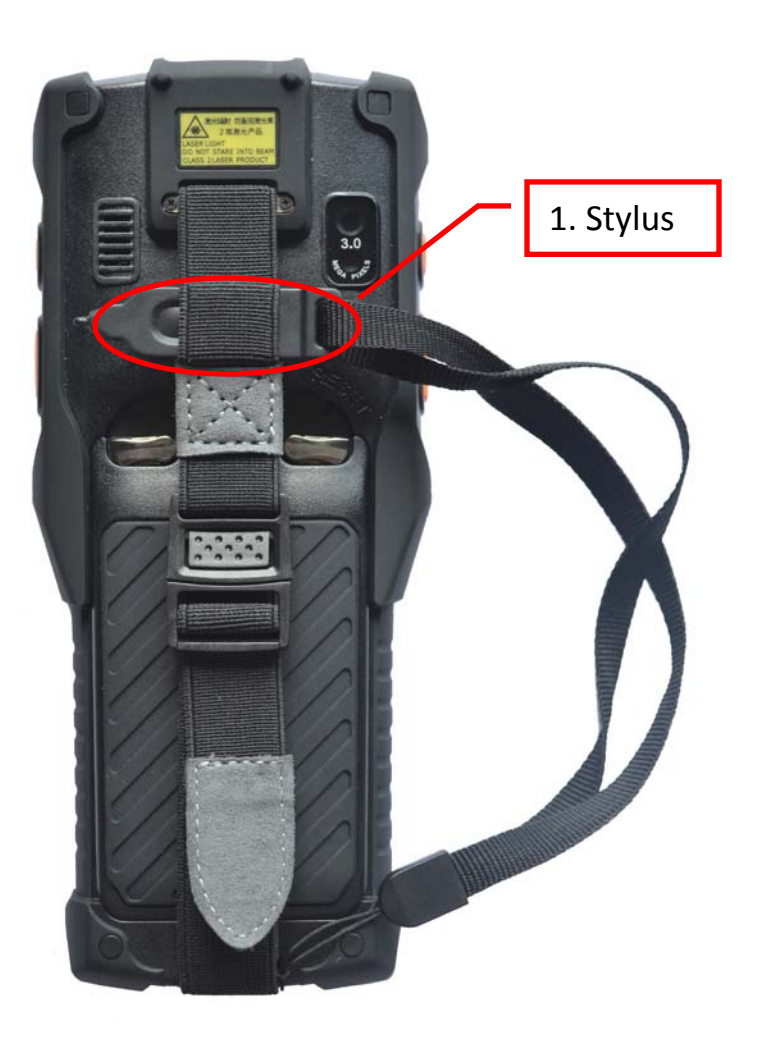

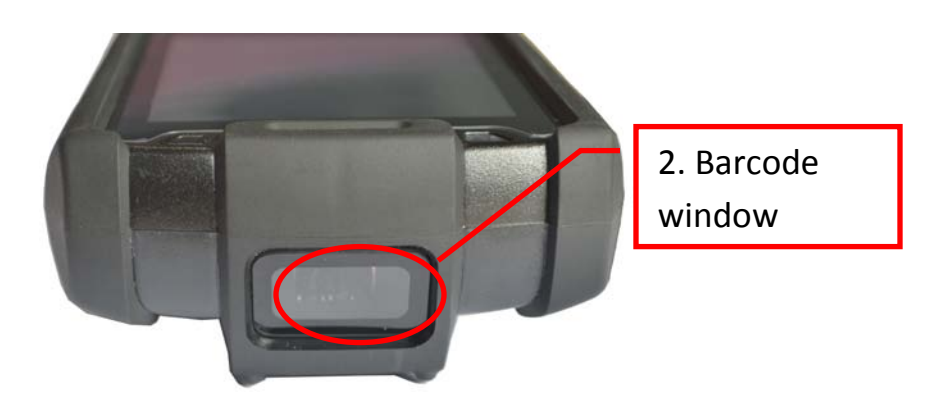

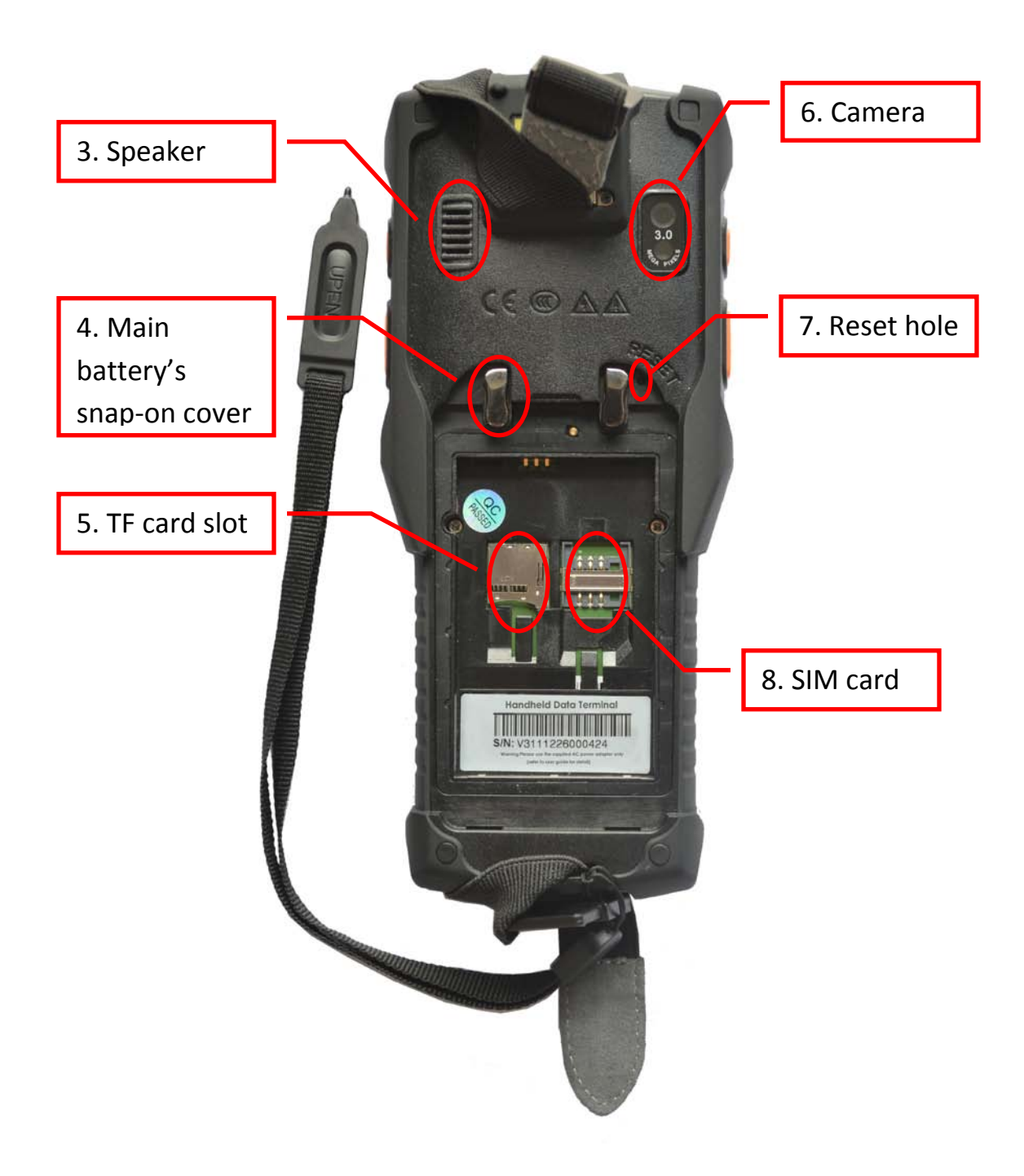

1) **Stylus**: for interface operation

2) **Barcode scanning window**: shoots a laser from this window, so do not look directly into it

3) **Speaker**: source of sound output, such as for the music player and warning tones

4) **Main battery snap-on cover**: secures the battery cover onto the terminal

- 5) **TF card slot**: user can insert microSD / TF memory card
- 6) **Camera**: used to take pictures
- 7) **Reset hole**: click the reset hole with the stylus to reset the device
- 8) **SIM card slot**: You can insert a SIM card provided by your carrier

## **Chapter 3: Usage Instructions**

### <span id="page-20-0"></span>**Installing the SIM card, memory card and battery**

1. Swing open the main battery cover clip by 90 degrees, you can then remove the battery cover

2. Insert the SIM card or microSD/TF card into their corresponding slots in the battery compartment

3. Insert the battery, then cover it with the battery cover clip

Note: when you first use the battery, the battery will only be around 50% charged

You can recharge through the power supply that comes with your adapter or charger (sold separately) for charging. Charging for the first time should take more than 12 hours.

### **Turning on/turning off and locking the screen**

· Turning it on

Press and hold the power key until the device begins vibrating. Release the power key when the system LED is lit, indicating the device is turned on.

· Turning it off

The user can turn the device off to save battery power when it is not in use.

Press and hold the power button for 3 seconds or more. A prompt box will pop up on the screen. Select "shut down", and the device is turned off.

When the device is turned off, data in the system cache that has not been saved will be lost.

· Lock/unlock screen

The device by default function will turn off and lock the touch screen if it has not received any action after one minute. This is done to conserve battery power. This can also be done by manually pressing the power lock screen key.

Briefly press the phone power button to activate the screen, then follow the operation shown in the image:

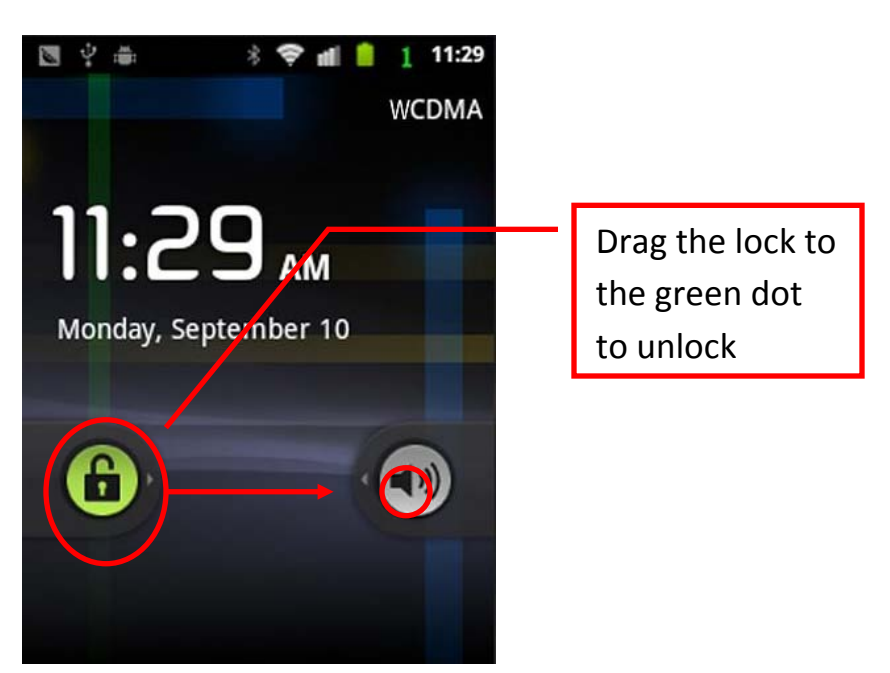

### **The main screen**

The main screen displays the application icon, the various controls, folder options, etc. You can also customize the wallpaper for the main screen.

Main screen icons

· View

Click any icon on the main screen to open the application.

The icon list can be switched to either the left or right side of the main screen.

· To add

Press the main screen until the device vibrates, allowing you to add icons to the main screen's pop-up. You can add shortcuts, folders, and so on, or replace the wallpaper and theme.

"Add" is among the menu options.

· To move and delete

Press and hold the selected icon on the main screen. This highlights the icon by enlarging it. You can drag the icon to any available space on the screen. At the same time, the trash can icon appears at the bottom of the screen. You can delete the icon by dragging it to the trash can; when the icon turns red, release your hold on the icon, and it will be deleted.

· Using the stylus

Use the stylus to click on the screen for a variety of commands: open applications, choose menu commands, select options in the dialog box, and so on. Use the stylus to double click on a selected application's icon. You can drag the stylus to highlight text, or click and drag scrollbars along the sliding bar. Press the stylus anywhere on the screen for about 2 seconds to pop up an action menu.

Note: Please use the stylus that came packaged with your device. To prevent damaging the screen, do not use an ordinary pen, pencil or other sharp objects.

## **Chapter 4: Advanced Settings**

### <span id="page-23-0"></span>**Network settings**

From the main screen click on wireless and menu  $\rightarrow$  settings  $\rightarrow$  network  $\rightarrow$ mobile network

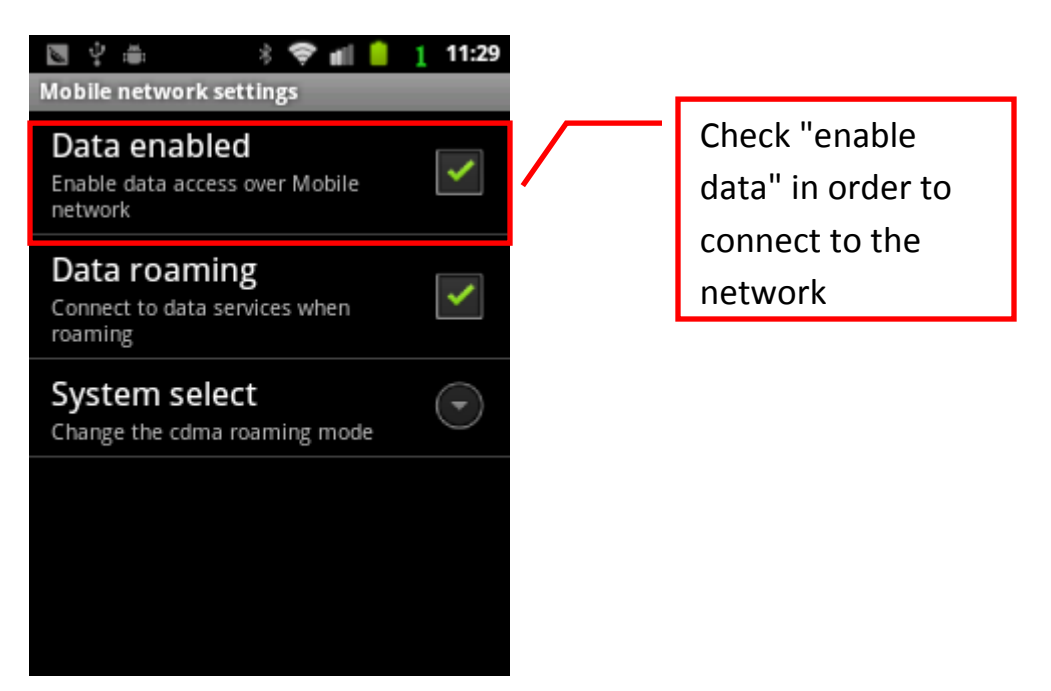

### **Setting up Wi-Fi network**

You can ask your network administrator for your wireless network information, including SSID, encryption type, authentication mode, key, and so on.

From the main screen click menu  $\rightarrow$  settings  $\rightarrow$  wireless and network

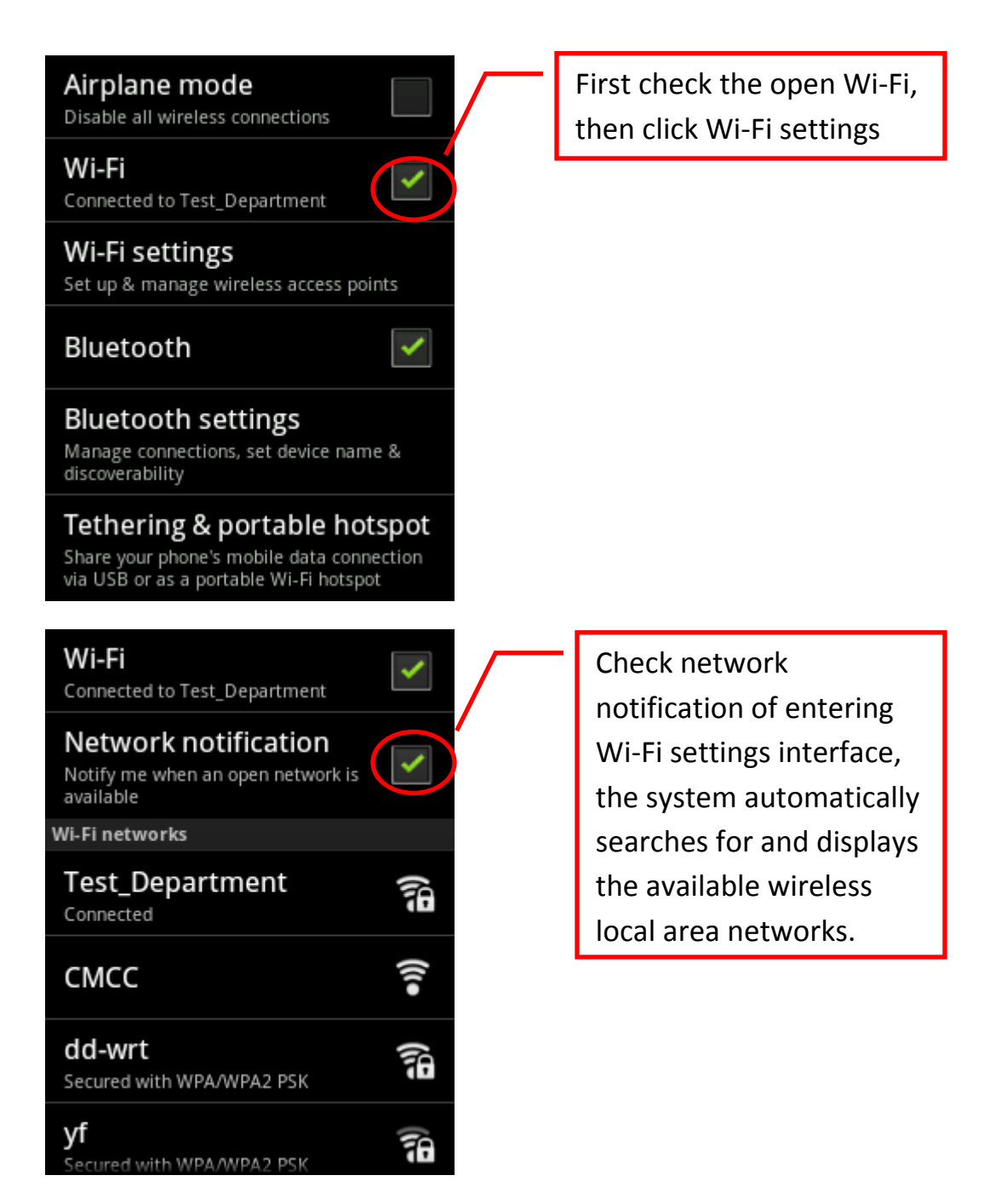

When the connection is visible to a network, click the network name, enter the password  $\rightarrow$  connection

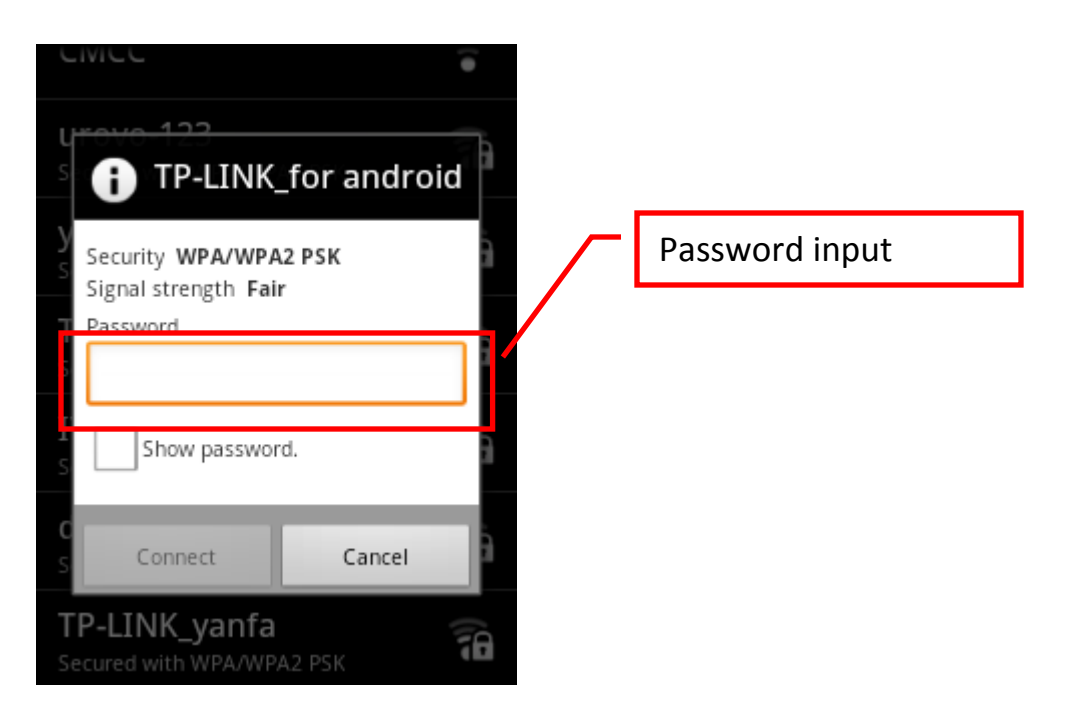

When you choose to add a Wi-Fi network, you need to fill in all of the network information.

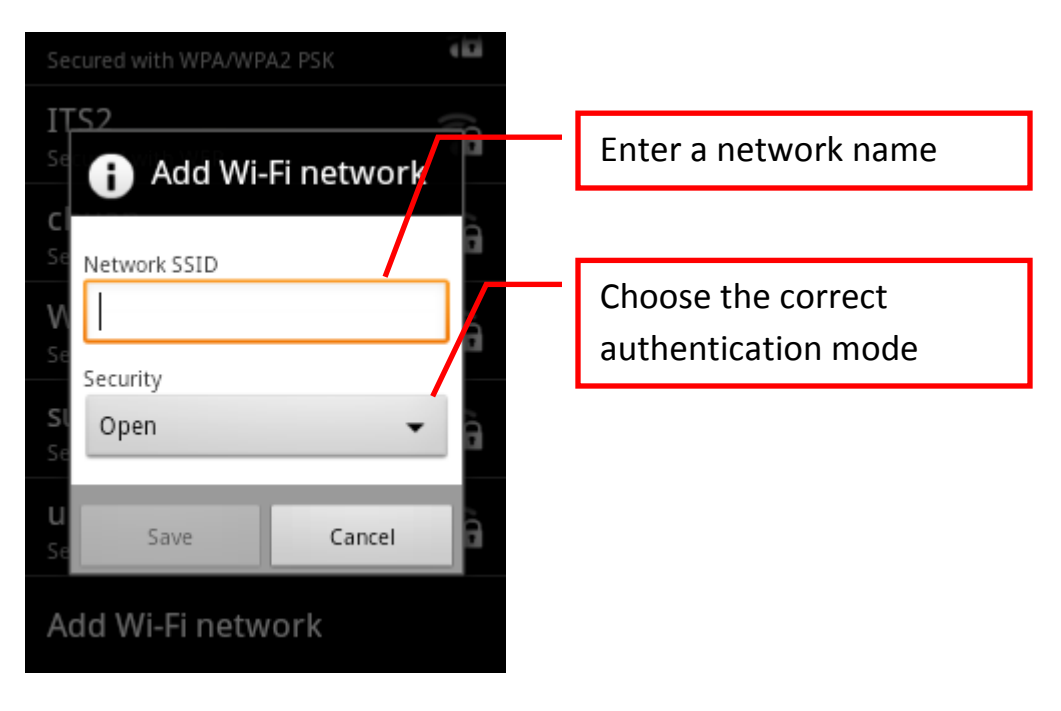

### **Barcode scanning**

From the main screen click the menu button  $\rightarrow$  scan header, and then on the main keyboard press the orange "bar code scanning keys".

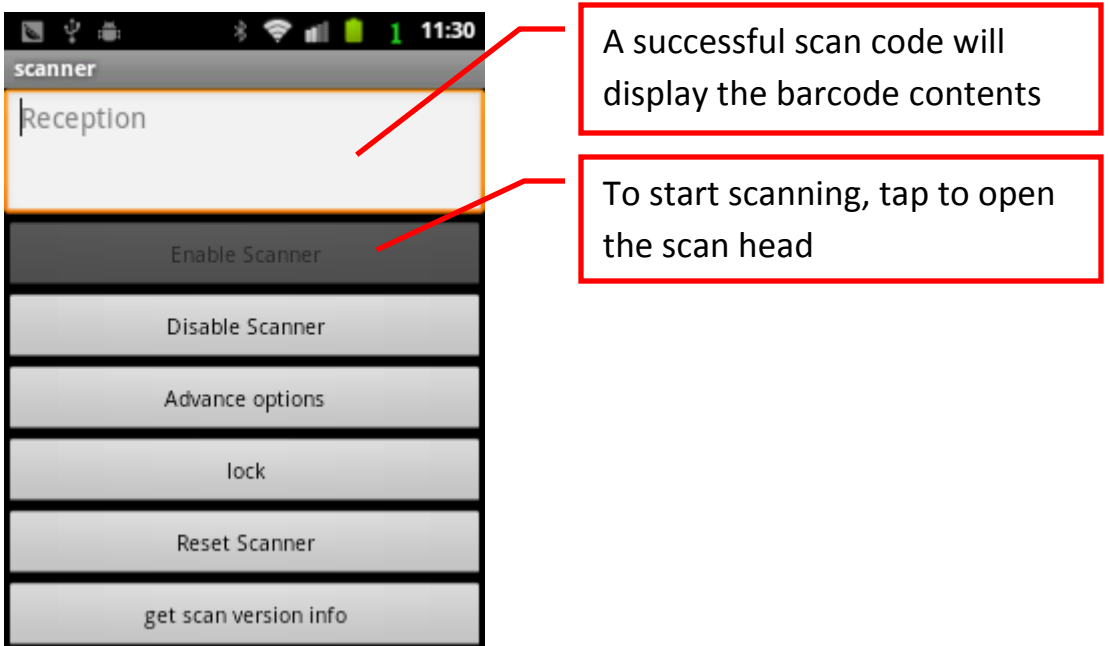

Select the advanced settings option, to set a standard input device scan head. At this point, the barcode will be scanned and converted into a keyboard message, which allows other programs that do not support barcode scanning (such as Wordpad, remote desktop, and so on) to use the scanned information

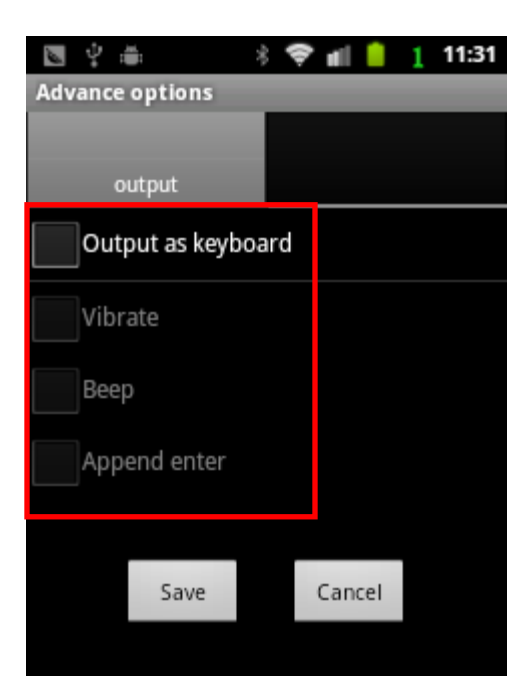

Click on the "reset default parameter" to restore all parameters of the scan header to their factory settings.

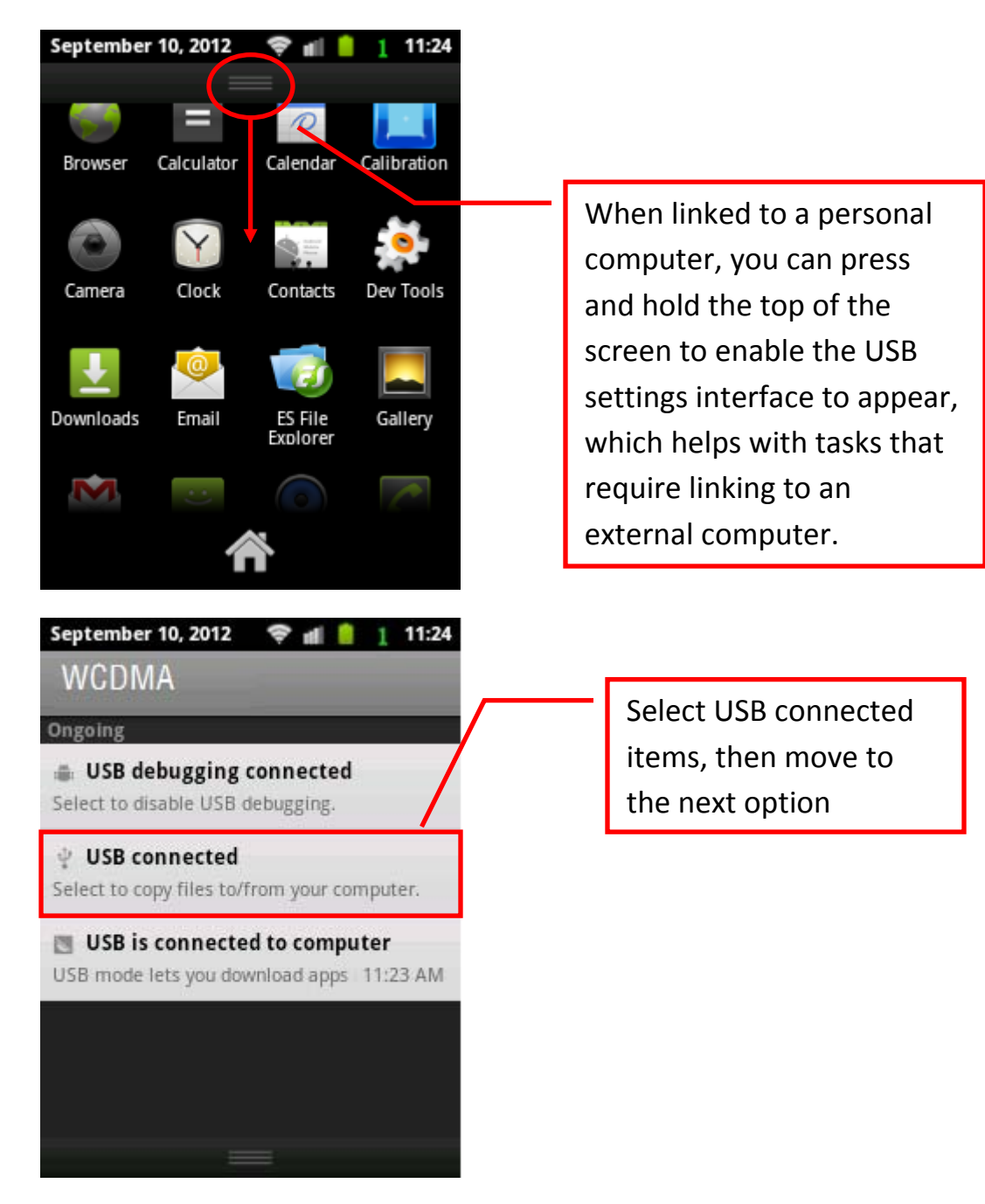

**Online with a personal computer**

Tap to open  $\rightarrow$  identify USB storage devices, this will map the device's storage card as a removable disk on your computer, enabling data access. Click to turn off the USB storage device, allowing it to be disconnected safely.

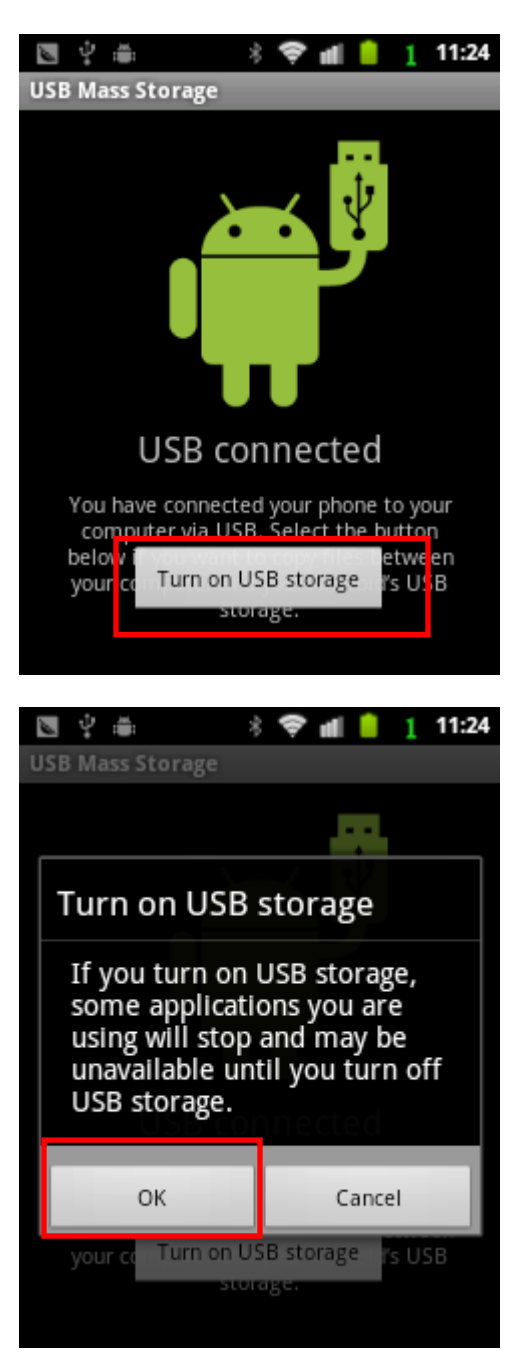

#### **Bluetooth settings**

From the main screen click menu  $\rightarrow$  settings  $\rightarrow$  wireless and network, to access operations such as Bluetooth, and identifying the Bluetooth device name.

## **Chapter 5: Basic Functions**

## <span id="page-30-0"></span>**Dial-up**

When you call make sure that the connection to the network is secure. Touch the "dial-up" icon on the main screen, or go to the main menu and search the "dialing" application icon.

· A direct dial

Enter a number, click the dial button. If this phone number can be recognized by the phone book, the name is displayed in the demand-dial interface.

· Through contacts

## **Click on phone address book** → **contacts** → **call**

After entering the address book, press the Menu key to access the shortcut menu that appears at the bottom of the screen. You can create new contacts, search, display options, and so on.

· Dial from phone records

Directly in the call history click on the right side of the phone dial-up icon, began dialing; click on the number, enter the call history details, you can choose to replay, send text messages, and add contact operation.

## **E-mail**

This system includes a standard e-mail application to read or send e-mail. A default e-mail service setup wizard is included for easy configuration.

Click on "e-mail" to enter the mail function.

The first time you open the e-mail, the installation wizard will appear to help you set up your e-mail account, installed by default into the Inbox.

## **Calculator**

You can use this to run basic calculating operations, by clicking on the main menu "calculator" icon.

Drag the screen to the left to open the Advanced screen.

Touch and hold the calculator display area to open a menu for you to copy the contents of the input and access other tools.

Touch Clear to delete the last number you entered or operator. Touch and hold Clear to delete all the content in the display area.

### **Browser**

Click the "browser" icon in the main menu, or enter the URL in the quick search input box to access the Internet.

Click the Internet icon, and the browser will open to the default home page. Web pages are displayed as full screens.

· Open a Web page

Go to the URL input box by clicking on the top of the screen, then enter the URL; click on the on-screen keyboard "go to" or simply click on the " $\rightarrow$ ". When you open the browser, it will show you on the most recently viewed pages. If you recently did not use the browser, it will open the home page you have set up.

· Web operation

Clicking on the device's menu key accesses the shortcut menu at the bottom of the screen. Through this you can refresh the Web page, stop loading the current page, open a new window, view bookmarks, or close the current Web page.

· Set home page

The home page is shown every time you open a new browser window.

Click the Menu button  $\rightarrow$  More  $\rightarrow$  Settings  $\rightarrow$  Set Home  $\rightarrow$  enter the URL, click OK.

To copy the URL on the long URL input box in the pop-up menu, select "Copy URL as home page".

· Website

1) Scroll: slide your finger across the screen

2) To zoom in or out: double-click your fingers on the touch screen to zoom in on Web pages, double-click again to zoom out.

3) Copy the contents of Web pages: you can copy large sections of text on Web pages, by sliding the cursor over the requested information. This will highlight the text  $\rightarrow$  Click Copy, and the content is copied to the clipboard.

## **Alarm Clock**

Click  $\rightarrow$  Add alarm clock  $\rightarrow$  alarm icon

Use the Settings to enable the alarm clock, time, repeat, ringtones, vibration and label options.

## **Address Book**

"Address Book" icon, touch the main screen or launcher to display all your contacts alphabetically in a scrolling list, each contact will include the relevant contact details. If you are using a new mobile phone, and have not yet added any contacts, the Contacts menu displays a message to prompt you to add contacts.

- 1) Open the "Contacts"
- 2) Click on Menu, select "New Contact"
- 3) Enter the contact name

4) Select the contact information categories of information (such as phone number and e-mail address), and then enter the contact information of the corresponding category (scroll the page to view all categories)

6) Click on the class plus button to add multiple entries in the category. For example: add unit phone number and residential telephone numbers. Click the button to the left of the contact information for items, the menu contains the preset label (such as mobile phones and unit phone number). You can also click on the custom menu to create your own labels.

7) Click the Contacts icon to set the requested Contact emoticons. The photos can be displayed next to the contact name in the contact list or other applications.

8) After completing the settings, click Finish.

## **Setting Up**

1. Time setting

Click on the menu button from the main screen  $\rightarrow$  Settings  $\rightarrow$  Date and Time

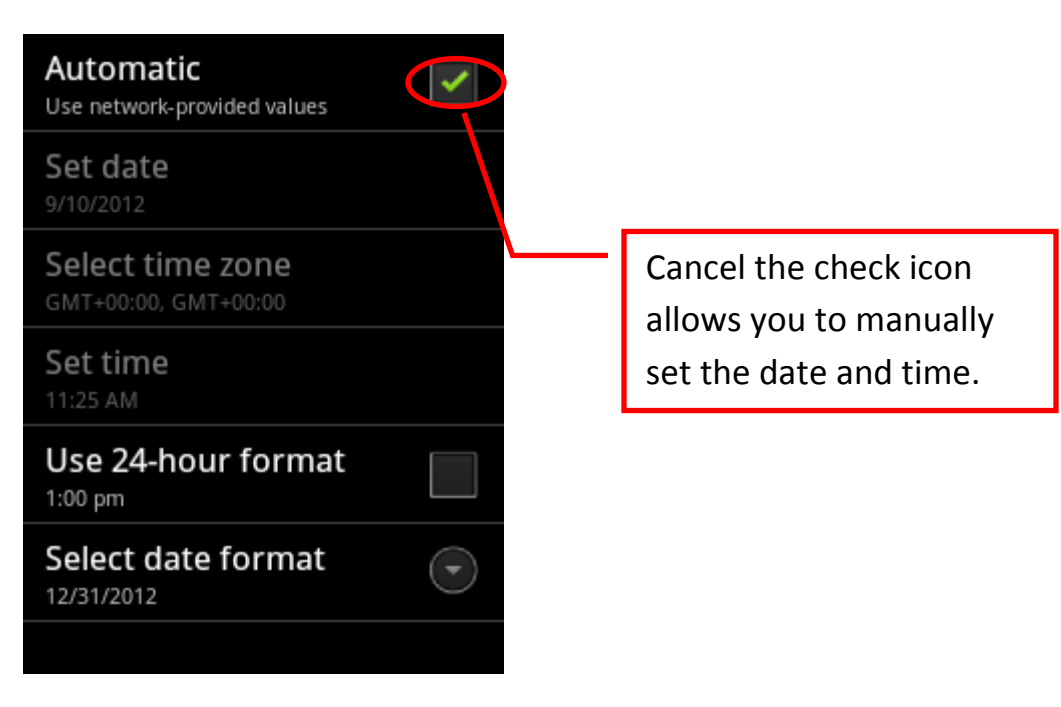

### 2. Other settings

Sound settings, language settings, call settings, display settings, and so on can be updated under the "Settings" menu.

### Restart device

You may need to restart the device if it is running slower than usual or the software encounters an operation issue.

A restart would mean unsaved work is lost as the device is rebooted.

Restarting options:

### 1. Warm reboot

A warm reboot stops the device's current operations, and powers the system back on. All settings and data will be saved. To do a warm reboot: insert the stylus into the Reset hole in the back of the device.

### 2. Cold reboot

A cold reboot turns off the power; all data that is not saved or just stored in the cache will be lost. To do a cold reboot: press and hold the Fn key while inserting the stylus into the Reset hole in the back of the device. Immediately release both the Fn and Reset simultaneously.

### **Restore factory settings**

In some cases, you may need to clear your own settings. This can be done via "restore factory settings". All stored device and function settings are erased.

To return to the factory settings, from the main screen click the menu button  $\rightarrow$  privacy  $\rightarrow$  settings  $\rightarrow$  restore factory settings.

### **View battery**

From the main screen, click menu  $\rightarrow$  settings  $\rightarrow$  device  $\rightarrow$  power usage.

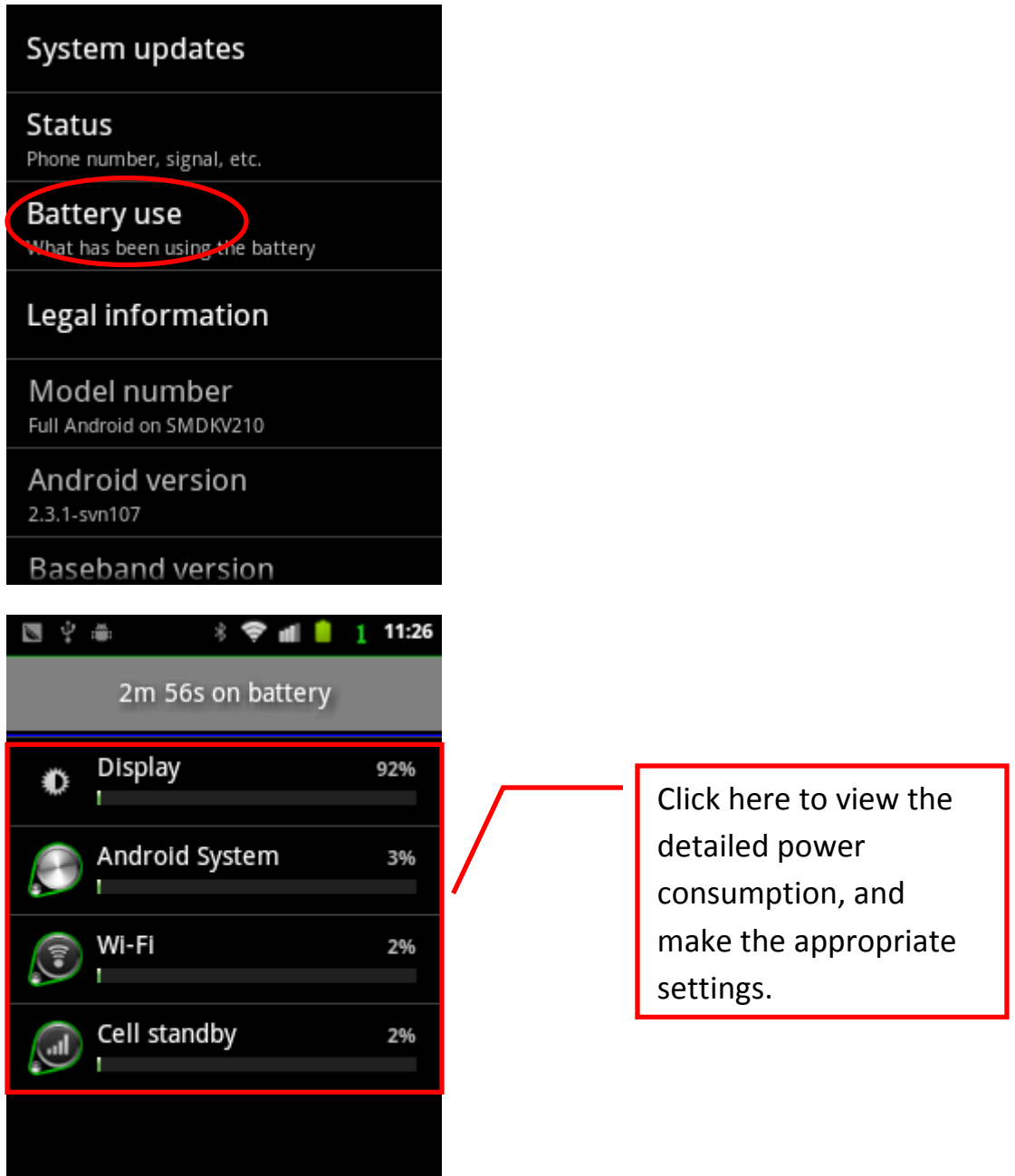

## **Battery use considerations**

When the device's battery runs out, some files and information stored in the memory will disappear. So either maintain steady power supply, or save your documents regularly.

Under normal situations, the primary battery can be used for more than 8 hours when fully charged. The device gives low power alerts when the

power supply approaches low levels. Continued use without recharging will eventually lead the device to shut down.

Please do the following to extend battery life:

1. Reduce the number of times charging and discharging the battery. Recharge only when the system prompts it.

2. Avoid excessive discharge, such as on a daily basis. Excessive discharge will seriously harm the battery's lifespan.

3. Avoid overcharging, as it can harm the battery's lifespan. Charging usually stops when a battery is more than 95% full; the charger included in the package will calculate this.

4. Do a full charge and discharge of the battery once you use it for the first time. Do this once every 3 months.

5. If the battery will not used for a long period of time, it can be removed from the terminal and stored separately. This enables it to conserve power longer than if it was left in the device, retaining about 50% of the original battery power.

## **Chapter 6: After-Sales Service**

<span id="page-37-0"></span>Support and services

### **Website**

Go to [www.urovo.com](http://www.urovo.com/) to find out more about our products, accessories and other support information.

## **Customer Support**

If you have questions about this manual or our website content cannot answer your questions, you may contact our customer service staff. If your machine is in need of repair, please contact the company to obtain service information, shipping instructions and warranty coverage. If your device's problem meets the conditions of the warranty period, please ready your proof of purchase and the warranty card. Further instructions will be sent, depending on the specifics of the problem.

Before you contact the company, please be sure to:

- 1. Read this manual
- 2. Have the following information ready
- ˙ Model
- ˙ Serial number
- ˙ Purchase certificate
- ˙ Warranty card

3. Have your device on hand, service personnel may request that you operate the machine.

4. Prepare the questions you want to ask, providing a detailed description of the problem can help customer service staff to quickly resolve your issue.

## **Warranty time frame**

The handheld terminal hardware host from the client is covered by a warranty that runs for up to 12 months from the date of purchase. The specifics terms of the warranty are subject to the sales contract involved in the purchase. Accessories are covered by a warranty period of 3 months. If the customer is unable to produce proof of purchase, the warranty period will be counted up to 12 months after the manufacturing date.

Accessories include the cables, connectors, stylus, battery, power adapter, and the elastic lanyard.

Follow the instructions under normal operating conditions. If a quality problem is encountered within seven days from the date of purchase, you can choose to return or exchange for the same model.

Urovo Technology Corporation Limited provides a guarantee on the defectfree materials and manufacture of this product, good for 12 months from the date of purchase.

If Urovo Technology Corporation Limited has not received the necessary warranty documentation within the defined warranty period, Urovo Technology Corporation Limited has the right to decide whether to repair or replace the defective product.

If Urovo Technology Corporation Limited cannot repair or replace the product in a reasonable time, the customer may choose a refund when returning the product.

### **Warranty coverage**

The warranty does not cover defects due to the following factors:

Misuse; unauthorized modification; unauthorized destruction; installation, operation, use or storage of the product that does not strictly comply with the environmental specifications described herein; product damage during transport; improper maintenance; or the use of software, parts, media, supplies, consumables not provided by Urovo Technology Corporation Limited; use of the product for other than its intended purpose; natural wear and tear; damage to the product label; irresistible damage caused by natural disasters.

The mandatory specifications of relevant state laws apply to the terms of the warranty.

#### **Warranty statement**

Urovo Technology Corporation Limited only this copy of the product warranty statement, there is no other written or oral warranty statement.

The purpose and specifics of the product are subject to the written warranty period of 12 months.

Urovo Technology Corporation Limited does not bear any responsibility for direct, indirect, special, incidental, or incoming damage (including loss of profits), whether based on warranty, contract, negligence, or any other legal concerns.

### **Contact**

Company: Urovo Technology Corporation Limited

Website: www.urovo.com

Address: 7<sup>th</sup> Floor, Zhongdi Cyber Bldg, South High-tech Zone, Nanshan District, Shenzhen, China

Tel: (86-755) 8618 6300

Fax: (86-755) 8618 6290

### **Declaration**

This device complies with Part 15 of the FCC Rules. Operation is subject to the following two conditions:

(1) This device may not cause harmful interference.

(2) This device must accept any interference received, including interference that may cause undesired operation.

The antenna(s) used for this transmitter must be installed to provide a separation distance of at least 20 cm from all persons.

Warning:

Changes or modifications made to this equipment not expressly approved by UROVO may void the FCC authorization to operate this equipment.

The device complies with the RF specifications when the devices used near your ear or at a distance of 1.5 cm from your body. Ensure that the device accessories such as a device case and advice holster are not composed of metal components. Keep your device 1.5 cm away from your body to meet the requirement earlier mentioned.

The Specific Absorption Rate (SAR) is the unit of measurement for the amount of radio frequency energy absorbed by the body when using a device. The SAR value is determined at the highest certified power level in laboratory conditions, but the actual SAR level of the device when being operated can be well below the value. This is because the device is designed to use the minimum power required to reach the network. The SAR limit adopted by USA and Canada is 1.6 watts/kilogram(W/kg) averaged over one gram of tissue. The Highest SAR value reported to the FCC and IC for this device type can be searched on FCC website with FCCID SWSV5000 .

### **Declaration**

This equipment has been tested and found to comply with the limits for a Class B digital device, pursuant to Part 15 of the FCC Rules. These limits are designed to provide reasonable protection against harmful interference in a residential installation. This equipment generates, uses and can radiate radio frequency energy and, if not installed and used in accordance with the instructions, may cause harmful interference to radio communications. However,there is no guarantee that interference will not occur in a particular installation.If this equipment does cause harmful interference to radio or television reception, which can be determined by turning the equipment off and on, the user is encouraged to try to correct the interference by one or more of the following measures:

--Reorient or relocate the receiving antenna.

--Increase the separation between the equipment and receiver.

- -- Connect the equipment into an outlet on a circuit different from that to which the receiver is connected.
- -- Consult the dealer or an experienced radio/TV technician for help.